## **Download and Update Minecraft Education Edition from Software Center**

Minecraft: Education Edition is available for CCSD educators and students. These directions will explain how to download and update it from Software Center using a CCSD-owned Windows device.

1. Use the desktop icon to open **Software Center**. *Note: Remote students will need to have a CCSD-owned Windows device connected to the school network on campus to access Software Center.* Software Center 2. On the left column menu, click the **Applications tab**. **Applications**  $\sigma$  Updates **己 Operating Systems**  $\blacktriangleright$  Installation status 3. In upper right in the **search field**, type Minecraft. α Minecraft 4. Click **Minecraft: Education**  Required Minecraft **Edition** icon. Filter: All 須磨田 Sort by: Most recent  $\bullet$ **Dublicher** Chature Minecraft: Education Edition (Stand Alone Installer Microsoft 5. Click **Install** or **Update**. Minecraft: Education Edition (Stand Alone Installer) Published by Microsoft **Install** 

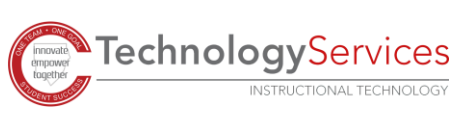